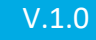

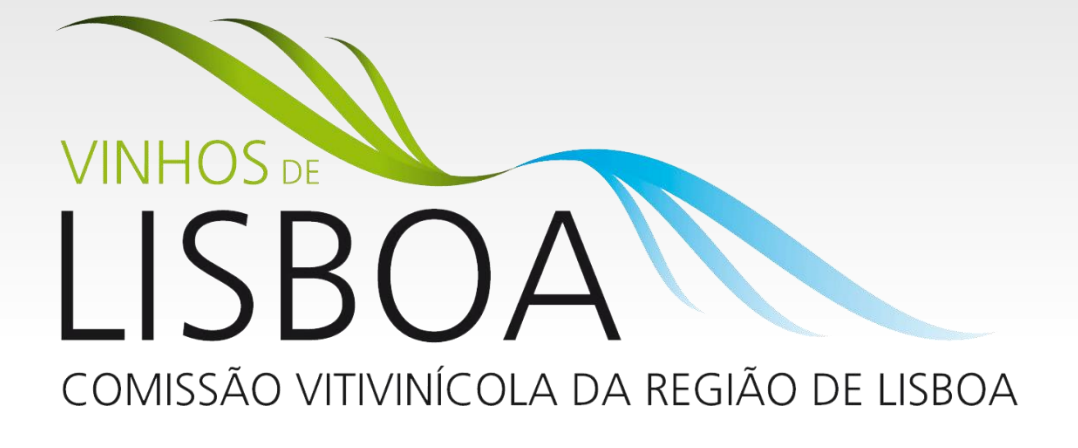

# **SIVLisboa**

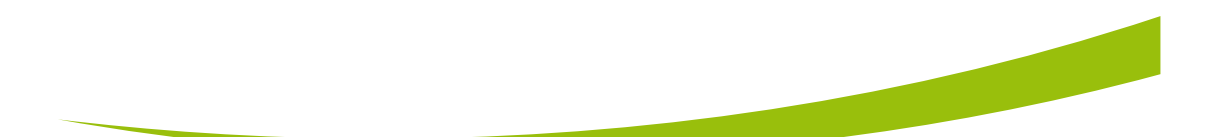

MANUAL DE INTRODUÇÃO

CVRLISBOA | 261 316 724 | scc@cvrlisboa.com

## Conteúdo

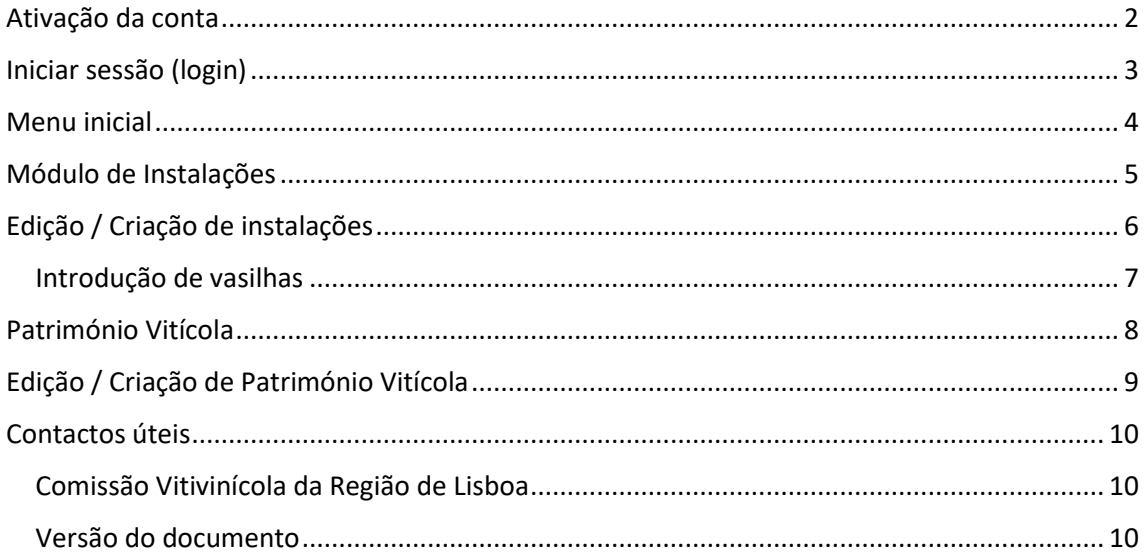

## <span id="page-2-0"></span>Ativação da conta

No seu primeiro acesso à plataforma necessita de ativar a sua conta de Agente Económico.

Para isso aceda ao endereço [https://sivlisboa.pt/ativacao.](https://sivlisboa.pt/ativacao) Na página que lhe surge introduza o número de contribuinte da empresa (1) e clique em "enviar pedido" (2). Depois disto é-lhe enviada uma mensagem de email com uma hiperligação que deve visitar para terminar a ativação.

SE NÃO RECEBER NENHUMA MENSAGEM DE EMAIL, CERTIFIQUE-SE JUNTO DOS NOSSOS SERVIÇOS QUE O EMAIL QUE TEMOS EM REGISTO É O SEU EMAIL ATUAL.

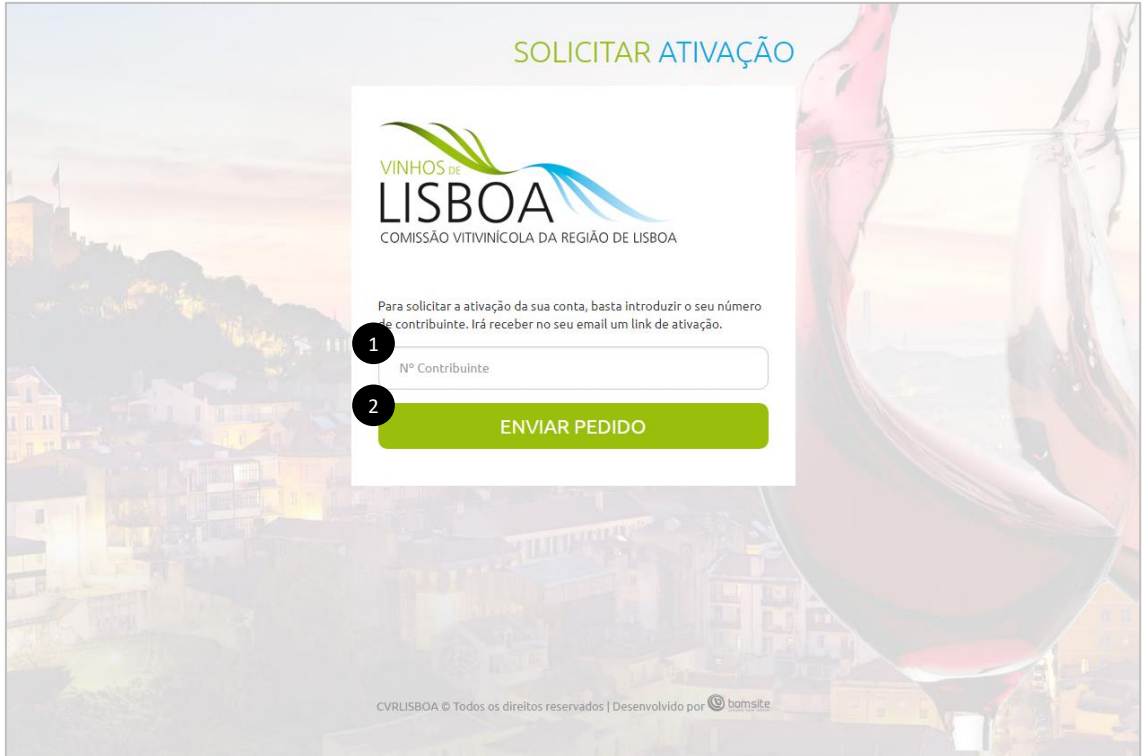

Ao visitar a hiperligação a sua conta fica automaticamente ativa e é-lhe pedido que defina a sua própria password. Aqui, crie uma password e introduza-a nos dois campos (1) (2).

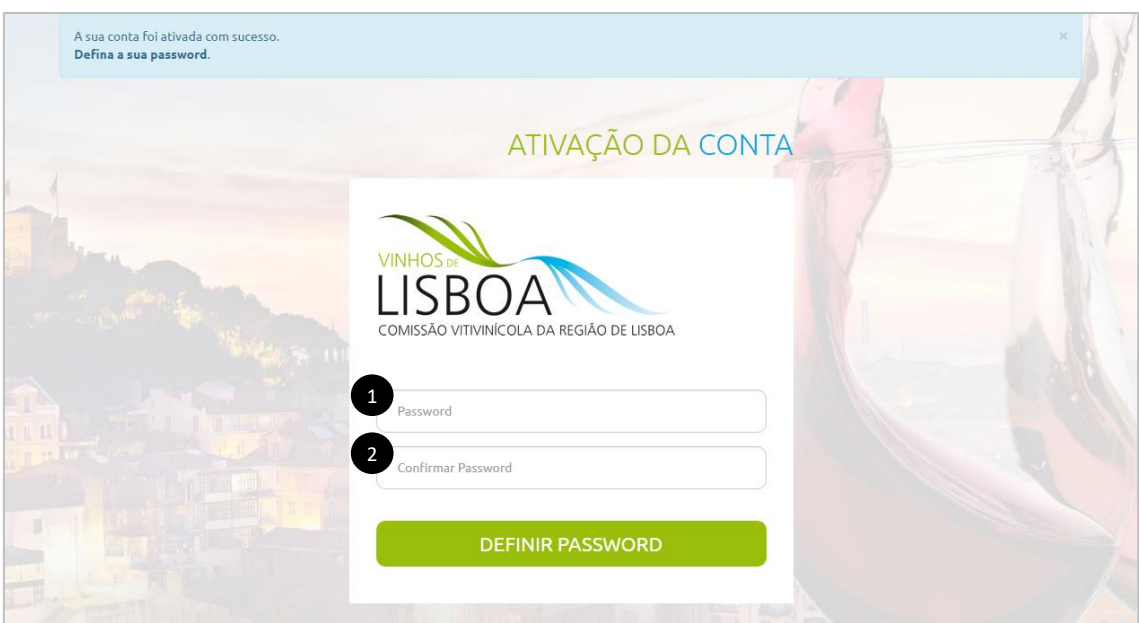

## <span id="page-3-0"></span>Iniciar sessão (login)

Para iniciar sessão deve aceder ao endereç[o https://sivlisboa.pt](https://sivlisboa.pt/)

Se este é o seu primeiro acesso à plataforma deve utilizar a funcionalidade "Solicitar a ativação da conta" (1), ou aceder diretamente ao endereço<https://sivlisboa.pt/ativacao>

Para entrar na plataforma deve introduzir o número de contribuinte da empresa (2) e a respetiva password (3) e clique em "iniciar sessão".

Se já ativou a sua conta e não se lembrar da sua password utilize a funcionalidade "Esqueceuse da password" (4), para definir uma nova password.

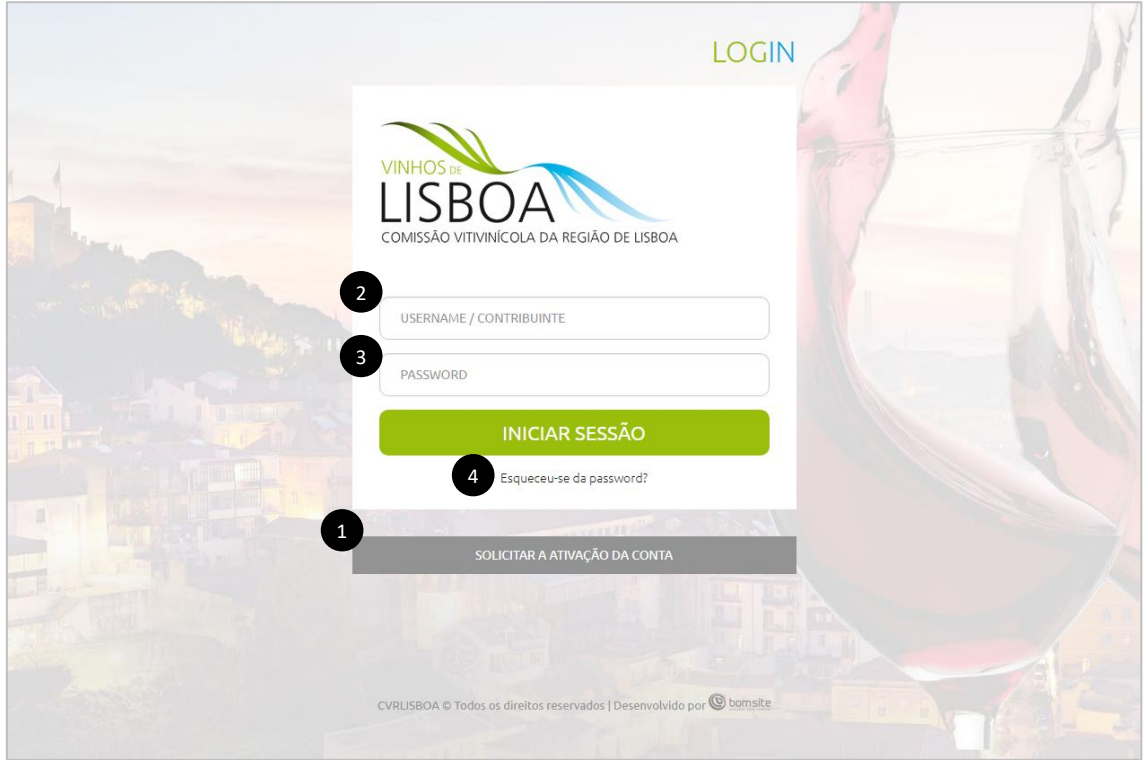

## <span id="page-4-0"></span>Menu inicial

Depois de iniciar sessão, acede ao menu principal onde encontra os módulos que se encontram ativos.

O módulo de Instalações (1) é o local onde deve gerir as instalações (adegas, armazéns) e as respetivas capacidades de armazenamento.

O módulo Património Vitícola (2) é local onde deve gerir as suas vinhas e as respetivas castas.

No topo situa-se uma barra branca com a opção de terminar a sessão em segurança (8) e o acesso facilitado a todos os módulos disponíveis (4).

No rodapé, à esquerda, encontra o acesso aos seus dados pessoais (5). Aí tem a possibilidade de alterar a sua password, endereço de email, entre outros campos.

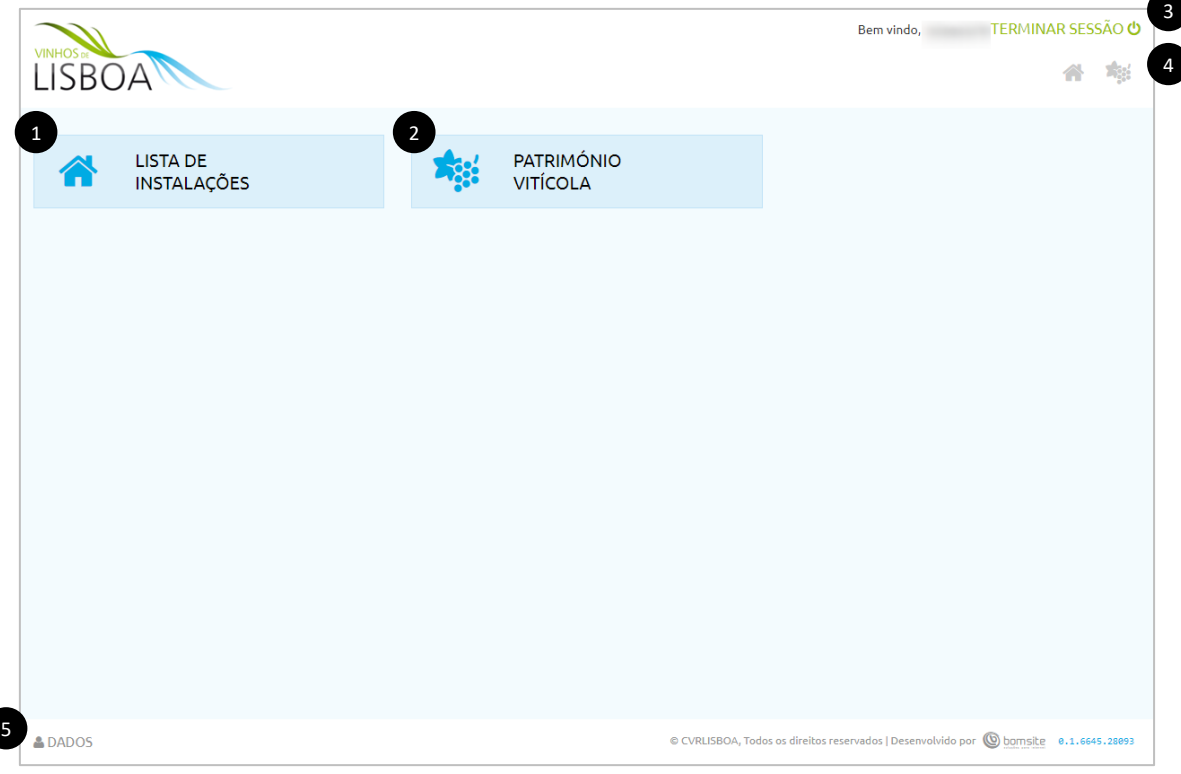

## <span id="page-5-0"></span>Módulo de Instalações

Neste módulo pode gerir as instalações e as respetivas capacidades de armazenamento.

A coluna "estado" (1) indica se a instalação está pronta para ser utilizada ou não. Os seguintes estados podem surgir:

- Em criação (O PROCESSO FOI ABERTO, MAS CARECE DE PREENCHIMENTO DE ALGUNS CAMPOS. HABITUALMENTE TRATA-SE DA LISTA DAS VASILHAS QUE ESTÁ VAZIA)
- Pendente (O PROCESSO ESTÁ PENDENTE DE REVISÃO PELOS SERVIÇOS DA CVR)
- Avaliado (O PROCESSO FOI AVALIADO PELOS TÉCNICOS DA CVR E ESTÁ PENDENTE DE DECISÃO FINAL POR PARTE DO ENG. RESPONSÁVEL)
- Aprovado (O PROCESSO ESTÁ APTO A SER USADO)
- Rejeitado (O PROCESSO FOI REJEITADO COMO DECISÃO FINAL. SERÁ COMUNICADO O QUE DEVERÁ SER ALTERADO ANTES DE NOVA TENTATIVA DE APROVAÇÃO)
- Não conforme (ESTA É TAMBÉM UMA DECISÃO FINAL. ALGO NÃO ESTÁ CORRETO NOS DADOS FORNECIDOS)
- Inativação pedida (O AGENTE ECONÓMICO SOLICITOU A INATIVAÇÃO DO PROCESSO)
- Inativo (DECISÃO FINAL. O PROCESSO FOI INATIVO E NÃO SERÁ LEVADO EM CONTA)

Cada linha da grelha corresponde a um processo diferente e, no final de cada linha existem as seguintes funcionalidades:

- (2) Obter Relatórios em PDF
- **(3)** Histórico do processo (todas as alterações do processo ficam registados)
- (4) Editar, para alterar algum dos parâmetros que compõem o processo.

Todas as instalações registadas nas IVV foram automaticamente migradas, no entanto se houver a necessidade de criar um processo adicional para outra instalação, basta usar o botão "adicionar" (5) e preencher o formulário que é apresentado.

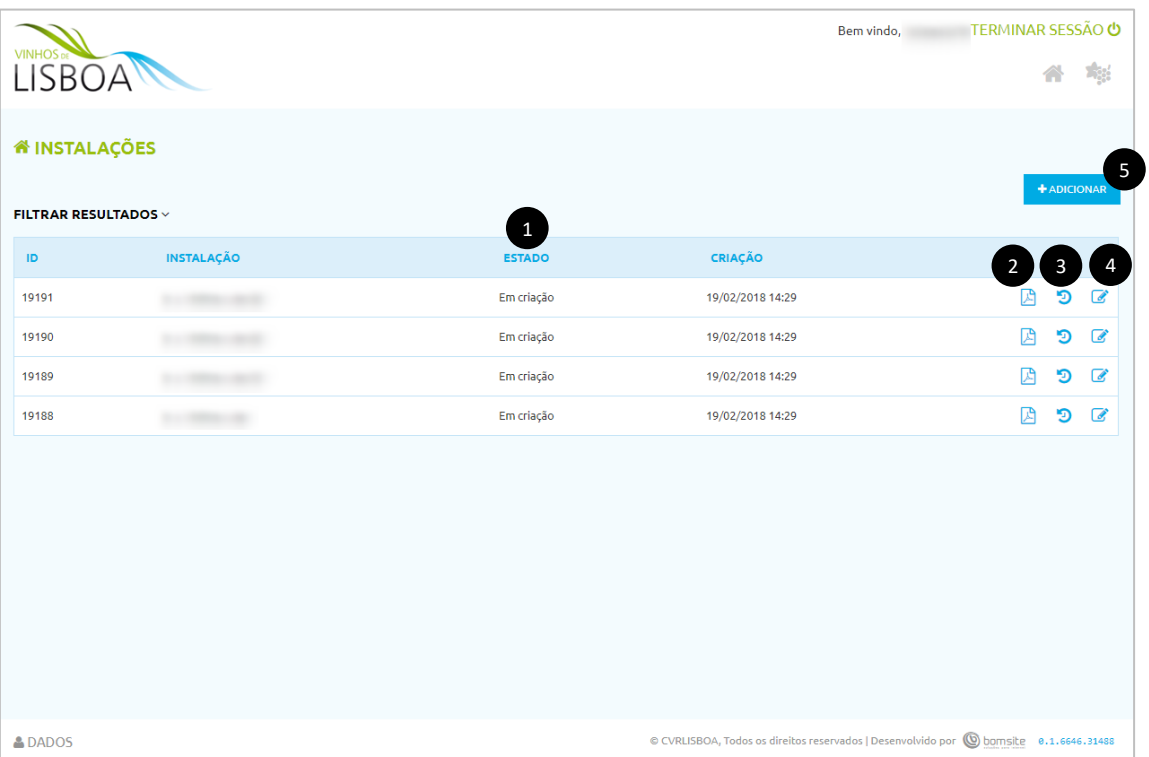

## <span id="page-6-0"></span>Edição / Criação de instalações

Nesta página todos os campos assinalados com \* são obrigatórios.

No final da página está o local (1) onde deve introduzir a lista de vasilhas que estão presentes nesta instalação.

Quando terminar o preenchimento de dados clique em "Guardar Alterações" (2).

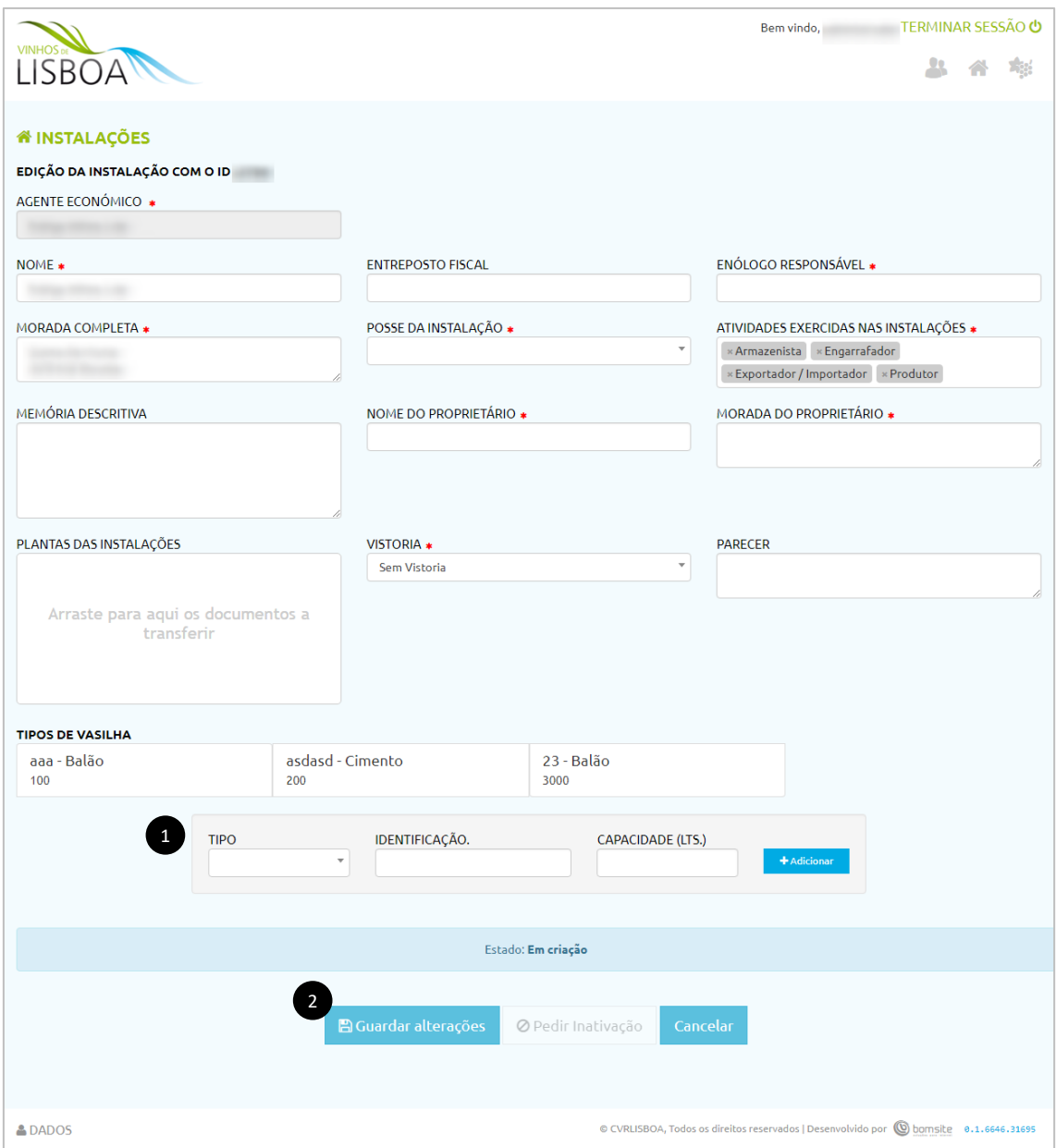

#### <span id="page-7-0"></span>Introdução de vasilhas

No ecrã das instalações, utilize o pequeno formulário para adicionar uma nova vasilha à sua instalação.

Os 3 campos (Tipo, Identificação e Capacidade em litros) são obrigatórios, exceto no caso do tipo "garrafas" em que a identificação e a capacidade são ignorados. Clique em "adicionar" (1) para adicionar esta vasilha à lista e repita para cada uma das vasilhas que existem nesta instalação.

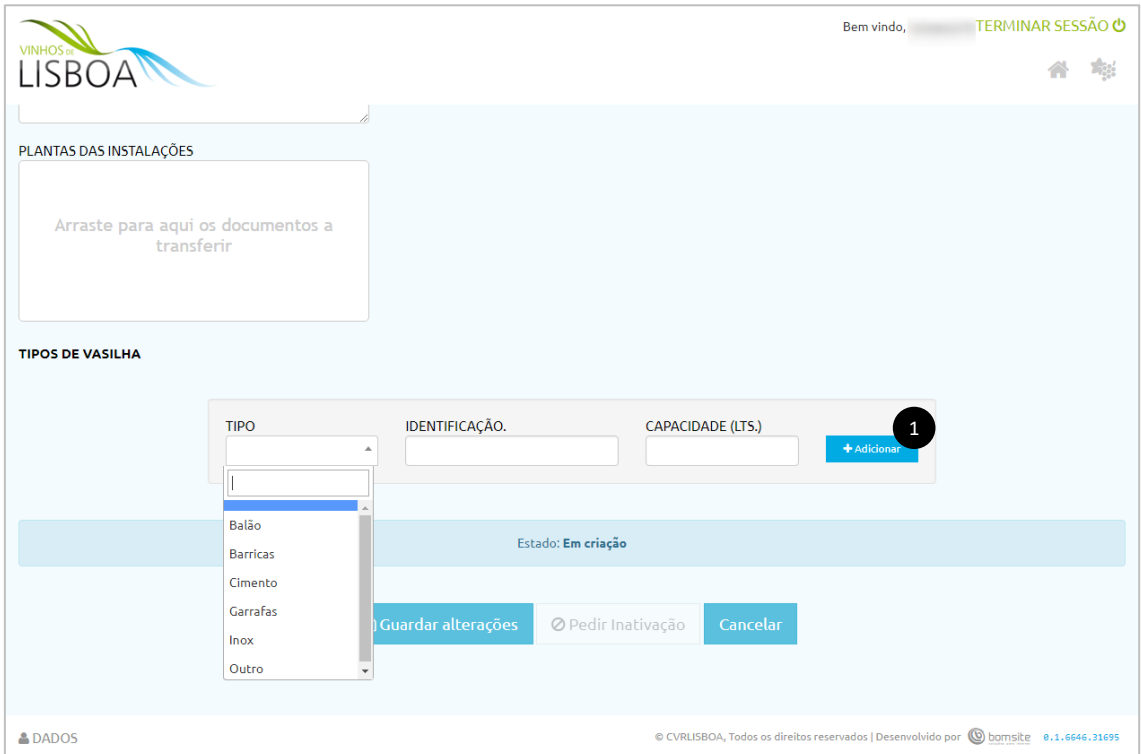

## <span id="page-8-0"></span>Património Vitícola

Neste módulo pode gerir as vinhas e as respetivas castas.

A coluna "estado" (1) indica se o processo de património está pronto para ser utilizado ou não. Os seguintes estados podem surgir:

- Migrado IVV (O PROCESSO FOI ABERTO AUTOMATICAMENTE COM OS DADOS PRESENTES NA IVV, MAS CARECE DE VERIFICAÇÃO E PREENCHIMENTO DE ALGUNS CAMPOS ADICIONAIS)
- Pendente (O PROCESSO ESTÁ PENDENTE DE REVISÃO PELOS SERVIÇOS DA CVR)
- Avaliado (O PROCESSO FOI AVALIADO PELOS TÉCNICOS DA CVR E ESTÁ PENDENTE DE DECISÃO FINAL POR PARTE DO ENG. RESPONSÁVEL)
- Aprovado (O PROCESSO ESTÁ APTO A SER USADO)
- Não conforme (ESTA É TAMBÉM UMA DECISÃO FINAL. ALGO NÃO ESTÁ CORRETO NOS DADOS FORNECIDOS)
- Inativação pedida (O AGENTE ECONÓMICO SOLICITOU A INATIVAÇÃO DO PROCESSO)
- Inativo (DECISÃO FINAL. O PROCESSO FOI INATIVO E NÃO SERÁ LEVADO EM CONTA)

Cada linha da grelha corresponde a um processo diferente e, no final de cada linha existem as seguintes funcionalidades:

- (2) Obter Relatórios em PDF
- (3) Histórico do processo (todas as alterações do processo ficam registados)
- (4) Editar, para alterar algum dos parâmetros que compõem o processo.

Todas as parcelas registadas nas IVV foram automaticamente migradas, no entanto se houver a necessidade de registar uma nova parcela, basta usar o botão "adicionar" (5) e preencher o formulário que é apresentado.

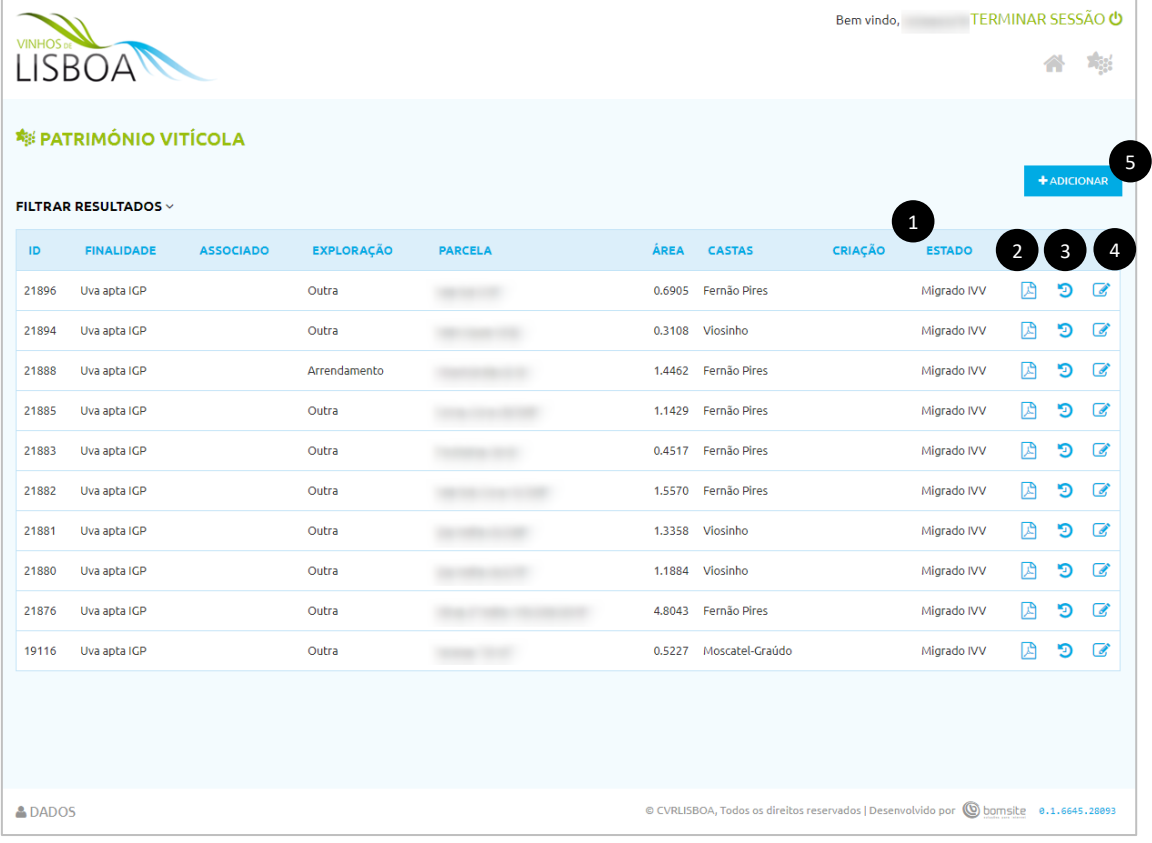

## <span id="page-9-0"></span>Edição / Criação de Património Vitícola

Nesta página todos os campos assinalados com \* são obrigatórios.

No final da página está o local (1) onde deve introduzir a lista de castas que existem nesta vinha.

Quando terminar o preenchimento de dados clique em "Guardar como Pendente" (2).

Se o processo de Património Vitícola em questão tem como finalidade de "Uva apta IGP", e cumprir os requisitos para vinho DOP, o processo pode ser convertido (3) para permitir a escolha de outro tipo de castas exclusiva de vinho DOP.

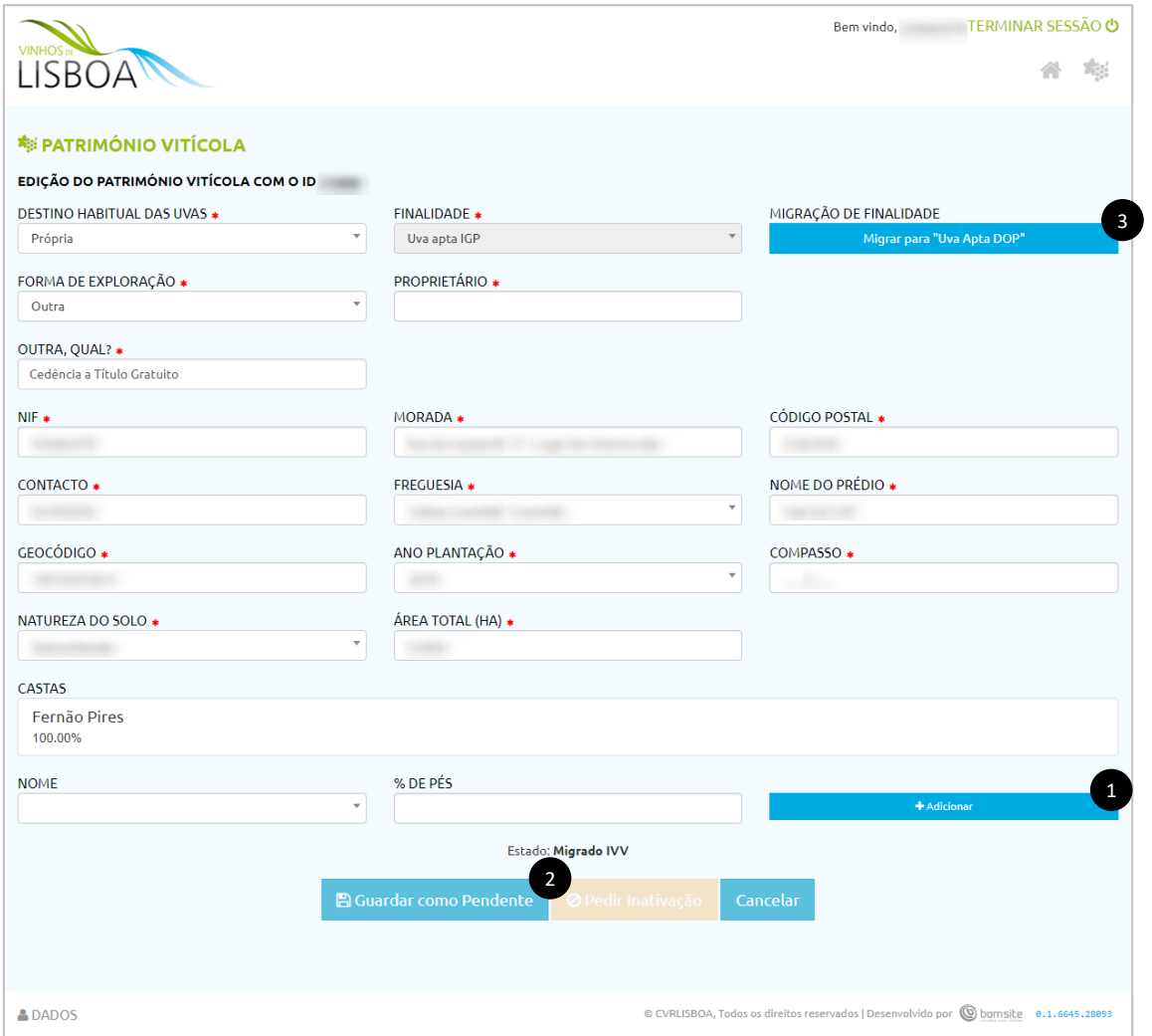

### <span id="page-10-0"></span>Contactos úteis

Em caso de necessidade de apoio ou esclarecimento na utilização da plataforma, utilize os seguintes contactos.

#### <span id="page-10-1"></span>Comissão Vitivinícola da Região de Lisboa

E-mail: scc@cvrlisboa.com

Rua Cândido dos Reis n.º1 2560-312 TORRES VEDRAS

Tel. (+351) 261 316 724 Fax. (+351) 261 313 541

#### <span id="page-10-2"></span>Versão do documento

Esta é a versão 1 documento.